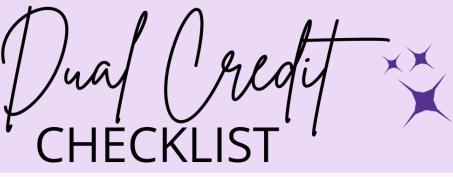

In order to be eligible for Dual Credit, you must meet each of these deadlines. For any questions contact Mrs. Kohn (A114) or Mrs. Wade

(counseling office)

Emails: sarah.kohn@nisd.net melea.wade@nisd.net

| LI          | Tidis. Saran.kommemisa.net                                                                                                    |
|-------------|----------------------------------------------------------------------------------------------------|
|             | Step 1: Apply for Admission Deadline: February 23rd, 2024  Go to goapplytexas.org and complete the Apply Texas Online Application. You must forward the "Application ID #" email to sarah.kohn@nisd.net to complete this step. Include your S# and graduation year in the email. Once application is processed, you will receive emails- one from ApplyTexas and three from Alamo Colleges. The first email from Alamo Colleges will include instructions and information for ACES and AlamoENROLL START HERE tab.                                                           |
|             | Step 2: Print or download your official PSAT Score Report from College Board.  Deadline: March 8th, 2024  Turn it in to Mrs. Kohn in A114 or email it to sarah.kohn@nisd.net Make sure to include your "S number" as a part of the subject line.                                                                                                    |
|             | Step 3: Dual Credit Student Orientation Including Alamo ENROLL modules (Go FAARR and TSI Test Prep) Deadline: March 28th, 2024  Once you have received your email from Alamo Colleges with your ACES information, go to <a href="https://aces.alamoedu">https://aces.alamoedu</a> . Log into ACES and find the START HERE tab at the top of the page. If you haven't received this information and applied at least two weeks previously, go see Mrs. Kohn (A114) or Mrs. Wade (Counseling office)  Click on each ENROLL button to access the GO FAAR and Test Prep Modules. |
|             | Step 4: Register for the TSI Test with Ms. Smith in the counseling office.  Deadline: 2 days prior to TSI test date  If you were TSI exempt from your PSAT, you do not need to do this step. Once you have completed the first three steps, you can register for the TSI test. It is \$14 in cash or check made out to Earl Warren High School.                                                                                                    |
|             | Step 5: Take the TSI. Testing dates at Warren: Feb 29th, Mar 21st, and April 4th  Deadline: May 17th  If you were TSI exempt from your PSAT, you do not need to do this step.                                                                                                    |
|             | Step 6: Register for your Dual Credit courses.  When you meet with your counselor to choose courses, be sure to let them know which dual credit classes you want to take.                                                                                                    |
| <b>Dual</b> | Credit Website: https://www.nisd.net/warren/academics/advanced-academics                                                                                                    |

## STEP ONE: Apply Texas Online Application

(DUE: February 23rd, 2024)

Students must apply to Northwest Vista College in order to take a dual credit course. Detailed resources for completing the Apply Texas Online Application are linked in this document and can also be found on the Warren Dual Credit website. Please do not wait until the last minute to complete the application, or you may miss future deadlines!

Step by Step Instructions: <u>Screen Shots with Instructions</u> <u>List Format</u>

Warren Dual Credit Remind: Text @whsdual24 to 81010 to subscribe

Warren Dual Credit Site: https://www.nisd.net/warren/academics/advanced-academics

#### CREATE USER ACCOUNT

- 1. Access the Apply Texas Online Application at <a href="https://goapplytexas.org/">https://goapplytexas.org/</a>.
- 2. Create your USER ACCOUNT with Apply Texas. Record the email account used, username, and password for future reference. DO NOT use your NISD email as you cannot receive email from outside of the district. Use a personal student email that gets checked regularly, not a parent email, since students will have to check this account later for emails from Apply Texas and Northwest Vista.

| Apply Texas Email Account Used (MUST be an a | account you check frequently!) |
|----------------------------------------------|--------------------------------|
| Apply Texas Username                         |                                |
| Apply Texas Passwordpassword)                | (suggest your 4x4              |

#### CREATE NEW APPLICATION FOR ADMISSION

- 1. After creating a user account, begin a new 2-year college admissions application.
- 2. Use the detailed <u>APPLY TEXAS APPLICATION DIRECTIONS</u> linked above—Screen Shots with Instructions. View this from a computer, NOT a phone.
- 3. Record your Application ID number for future reference: \_\_\_\_\_\_. You will need this for your Parent Consent Form. (If you did not get a number, you did not complete the application. This is separate from the Apply Texas Profile).
- 4. PRINT page 1 of your application or forward the email you receive from ApplyTexas with the Application ID number in the subject line. Include your "S number." Submit this print out to Mrs. Kohn in A114 or email it to <a href="mailto:sarah.kohn@nisd.net">sarah.kohn@nisd.net</a> by February 23rd, 2024.

<><< This step is not complete until you give/email Mrs. Kohn the copy of Page One of your application or a copy of the email from ApplyTexas with your Application ID number as the subject.

# STEP TWO: Email (or Print and Turn in) your Official PSAT Score Report from College Board

(DUE: February 23<sup>rd</sup>, 2024)

Students can be exempt from taking the TSI if they scored high enough on their PSAT, SAT, or ACT. Because of this (and partial exemptions), every student (except current middle school students) needs to turn in their official PSAT score report regardless of score for review. You need to log onto your College Board account and download the actual score report. You can either attach it to an email and send it to <a href="mailto:sarah.kohn@nisd.net">sarah.kohn@nisd.net</a> or print it and turn it in to A114. Please include your name and "S number" when submitting it (either as the subject line on an email or written on a print out).

\*\*<u>If you did not take the PSAT, send an email stating that fact to complete this step.</u>\*\*

Current Middle School students can skip this step entirely.

- 1. Go to www.collegeboard.org and Log in
- 2. Click on PSAT/NMSQT and scroll to the bottom of the page.

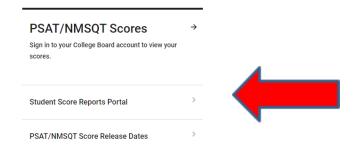

- 3. Choose Student Score Reports Portal.
- 4. Scroll down to the PSAT/NMSQT and click on the report.
- 5. On the top right hand side, download your score report.

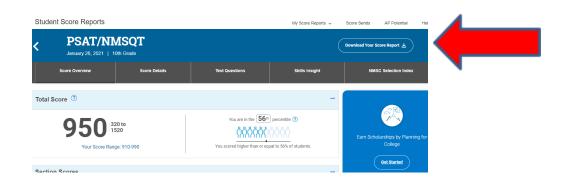

 Attach the downloaded score report to an email. Send it to <u>sarah.kohn@nisd.net</u>. Put your (student) name and S number as the subject line. (Or, print and turn into A114).

## STEP THREE (Part One): Access NVC ACES Account

(DUE: March 1<sup>st</sup>, 2024)

ACES is your student account through Northwest Vista College; it gives you access to your college records and other important information. Approximately, 3-5 days after your Apply Texas Application is submitted and approved, you will receive an email with your username, temporary password, and banner ID. The email will be sent to the email account you provided in your Apply Texas Application and comes directly from NVC. You will receive it from an "@alamo.edu" account. If you do NOT receive the email, the STUDENT, not the parent, may call the Northwest Vista HelpDesk (210-486-4777) during business hours.

\*\*If you used your NISD student email, you will not receive the email as it will be blocked\*\*

\*\*The login for ACES is DIFFERENT than the login for ApplyTexas\*\*

The ACES site is login.alamo.edu

#### TEMPORARY PASSWORD AND CHANGING YOUR PASSWORD

- Your temporary password is the first two letters of your last name, in CAPS followed by your birthday in MMDDYY format.
- Once logged in, reset your password. Your new password must contain a special character.
   We recommend you use the hashtag symbol (#) followed by your 4x4.

EXAMPLE: John Smith, Date of Birth: March 18, 2003, Last four of SS#: 6789 Default Password: SM031803

New Password: #smit6789

- Click on the SAVE CHANGES button.

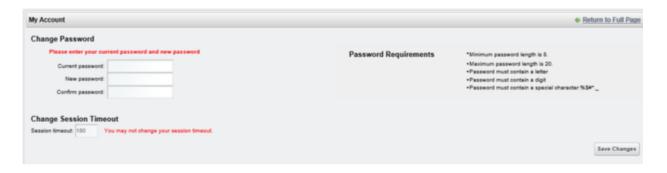

Then click on the purple link CLICK HERE TO PROCEED.

#### RECORD YOUR ACES USERNAME and PASSWORD for future reference

| ACES Username |                       |    |
|---------------|-----------------------|----|
|               |                       |    |
| ACES Password | (suggest #4x4 passwor | rd |

## STEP THREE (Part Two): Complete AlamoENROLL

(DUE: March 1<sup>st</sup>, 2024)

Students must log in to their <u>ACES</u> account and complete the GO FAARR and TEST PREP modules (AlamoENROLL). These completed modules are required before you may submit payment for the TSI test.

To access the modules,

- 1. Log in to your ACES account.
- 2. Click the START HERE button located at the top of your screen.
- 3. In the middle of the screen is a section called ENROLLMENT CHECKLIST. Items 2 (Go FAARR Module) and 3 (Test Prep Module) will have a blue ENROLL button.
- 4. Click the ENROLL button to activate the module. Click the INCOMPLETE link to access the module content.
- 5. After viewing all the content in module, click the SUBMIT button and the module will now appear as COMPLETE.
- 6. Repeat the above steps to complete the other module.

<sup>\*\*</sup>You must click through the entire module in order for it to show complete\*\*

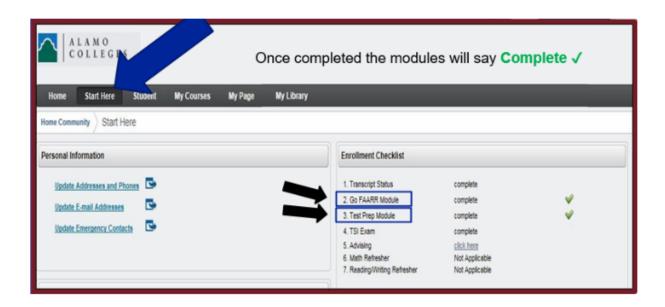

This step is complete when the home page that shows the GREEN CHECKS next to both modules (like the one above). DEADLINE to complete BOTH modules is March 1<sup>st</sup>, 2024.

Click here for detailed Step by Step Instructions.

## STEP THREE (Part Three): Dual Credit Student Orientation (DCSO)

(DUE: March 1<sup>st</sup>, 2024)

Students must log in to their <u>ACES</u> account and complete the online Dual Credit Student Orientation (DCSO) module. This module provides students an overview of the dual credit program at Northwest Vista College including how to access resources available to dual credit students.

You can also download the Canvas App to access all of this. Apple Android

For Instructions with <u>Screen Shots for the DCSO</u>, please click here.

Click here for a video showing how to complete the Dual Credit Student Orientation via the Canvas App.

### DCSO (Dual Credit Student Orientation)

STEP 1: Login to ACES (https://aces.alamo.edu/)
\*If you have ANY trouble logging in to ACES, you will need to call the NVC helpdesk at (210) 486-4777\*

STEP 2: Click on the Home Tab and then on "CANVAS" icon on the far right.

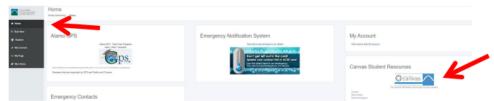

**STEP 3:** Accept the Canvas User Policy, then click on "Accept" (green button) found in the notification at the top of the screen: "You have been invited to join NVC DCSO"

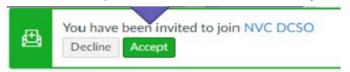

**STEP 4:** Click on the DCSO Course, and go through each section. It should not take longer than 15 to 20 minutes.

### STEP FOUR: Register for the TSI Test

(DUE: 2 days before TSI Test Date)

Once you have completed steps one through four, you can register for the TSI test. To register, you need to make the \$14 payment to Ms. Smith in the counseling office and complete the TSI Exam form by the day before the TSI test date. You may pay in cash or check made out to Earl Warren High School. You will need to bring the TSI Receipt along with a picture ID to the test. The TSI testing dates are March 4th, 18th, and April 1st. The test will take place in the language labs at Warren. It begins at the beginning of 1st or 5th period. You will be released to your normal schedule when you finish. If you know you are a slow test taker, you might want to bring a lunch that day.

Here are the TSIA2 Scoring Requirements for NVC Dual Credit.

- TSI Exemption: SAT, ACT, PSAT
  - SAT & ACT score report has to be provided by College Board or other approved source
  - SAT 480+ on the Evidence-Based Reading and Writing 530+ on Math portion
  - ACT: 19+ on both the English and Math portions with a Composite of 23+
  - PSAT needs to be NMSQT EBRW 460 and/or MATH 510

## STUDENTS NEW TO DUAL CREDIT PROGRAM Dual Credit Process

STEP FIVE: TSI Testing

(TESTING DATES: February 29th, March 21st, and April 4th, 2024)

If you properly complete steps one through four and are not exempt from PSAT scores, you will take the TSI test for admittance to Dual Credit. Your test will be on ONE of the dates above. You will need to bring your TSI receipt along with a picture ID to the test. The test will take place in the language labs at Warren. It begins at the beginning of 1st or 5th period. You will be released to your normal schedule when you finish. If you know you are a slow test taker, you might want to bring a lunch that day. If you choose to take the TSI 5th period, you will eat lunch during 4th period.

Upon completion of the test, you will get a printout with your results as well as a page showing the needed score for each class we offer. If you did not meet the score, you will have an opportunity to retest. More information will be given to you at a later time. SAVE YOUR RESULTS; YOU WILL NEED THIS WHEN YOU APPLY TO COLLEGE AS A SENIOR.

You can find <u>study materials for the TSI test</u> as well as information on the format and what to expect by creating an Accuplacer account and utilizing the numerous resources available including practice tests. The TSI includes the following sections: Math, Reading, Essay.

Feel free to email <a href="mailto:sarah.kohn@nisd.net">sarah.kohn@nisd.net</a> if you have any questions.